Vademecum iscrizioni scuola dell'infanzia - Dal sito della scuola

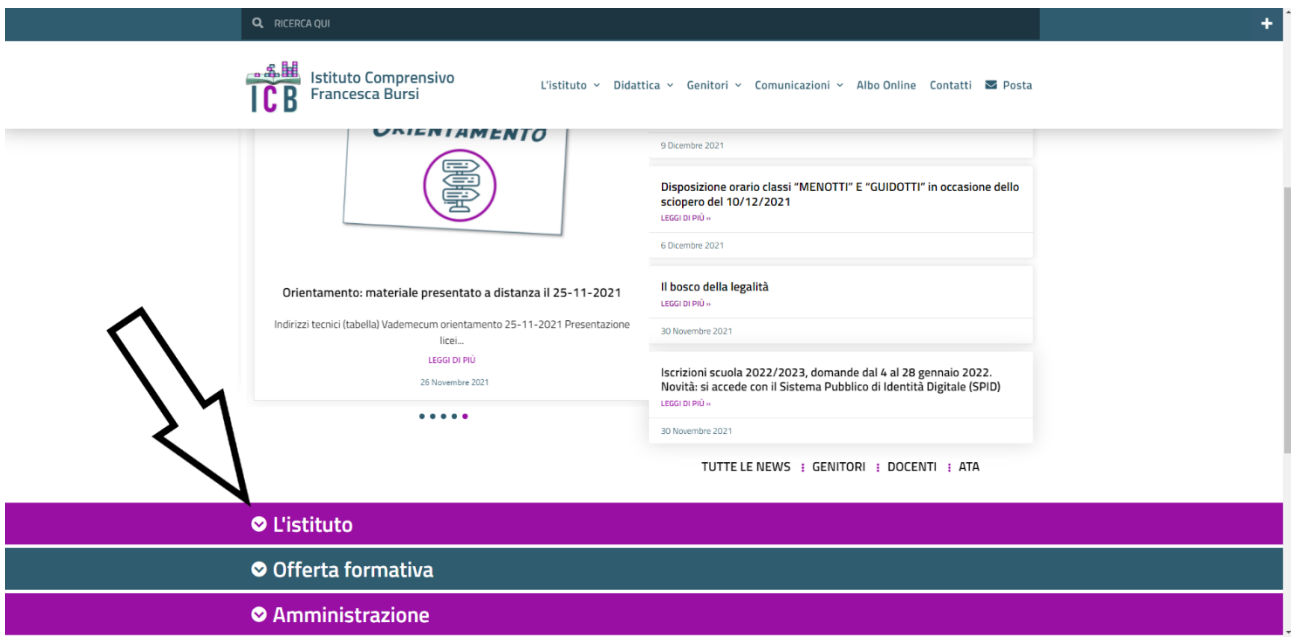

## Accedere alla compilazione della domanda

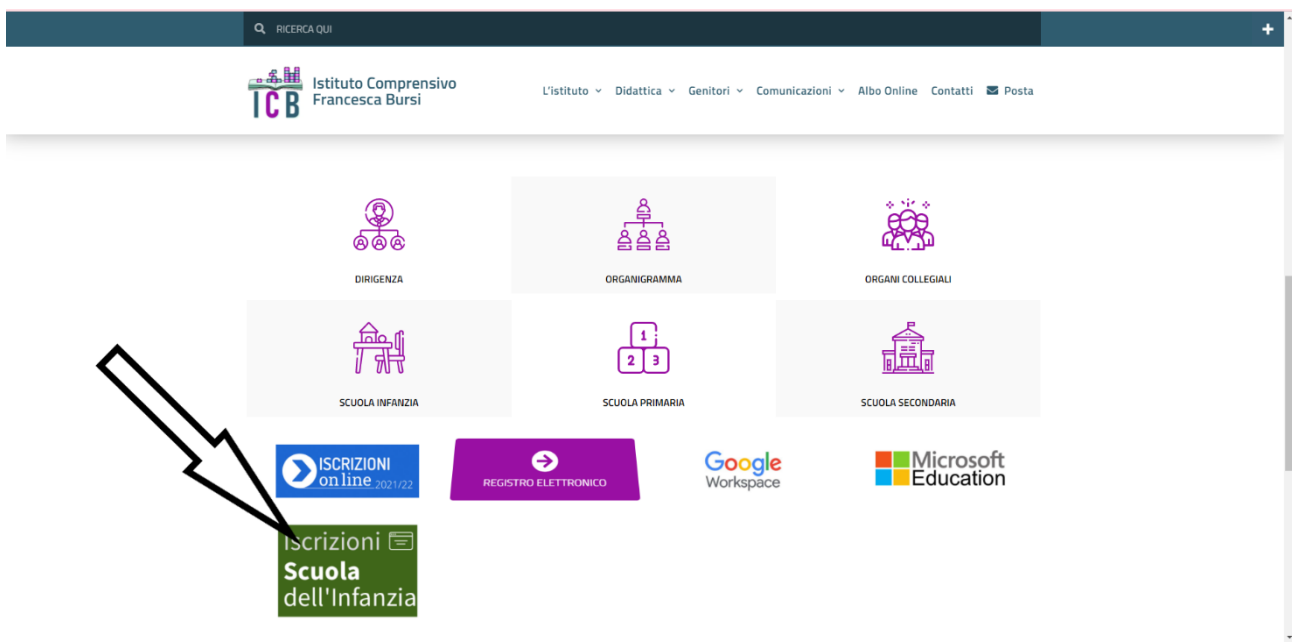

Aprire la tendina in alto a destra e scegliere la scuola come da stradario

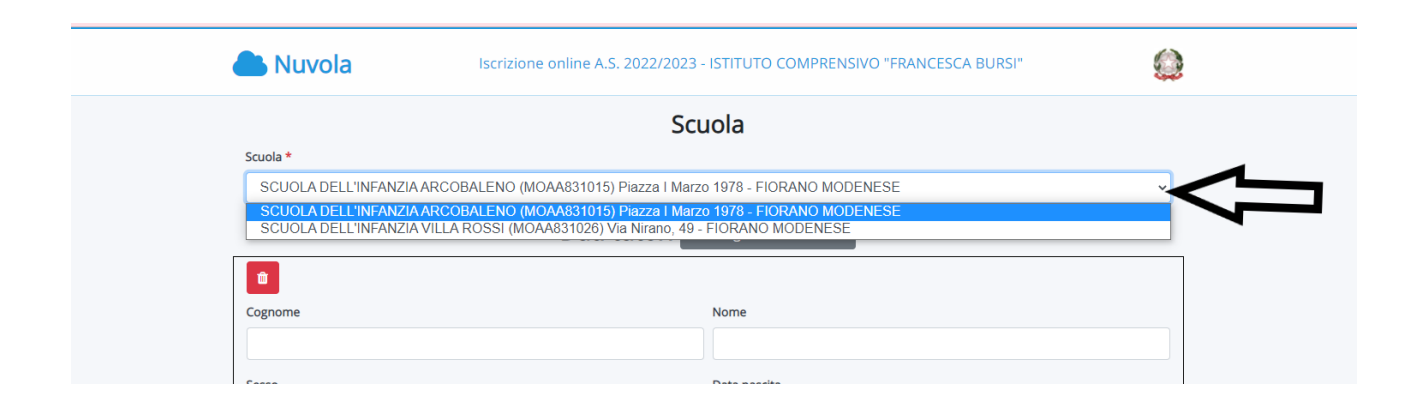

## Compilare tutti i campi accuratamente con i dati del genitore/tutore che presenta la domanda.

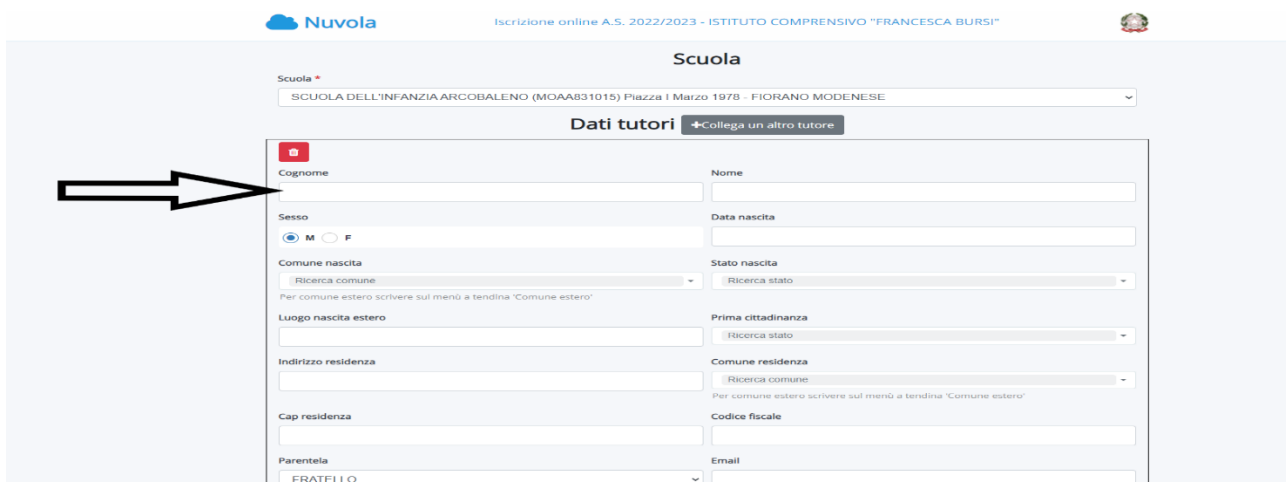

Cliccare sul pulsante collega un altro tutore e completare con i dati del secondo genitore/tutore.

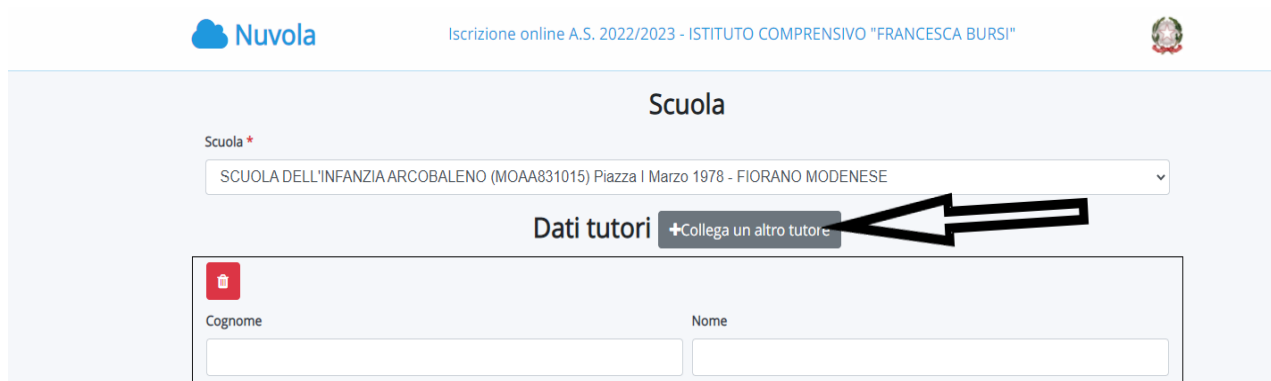

Cliccare su download per scaricare l'allegato da compilare

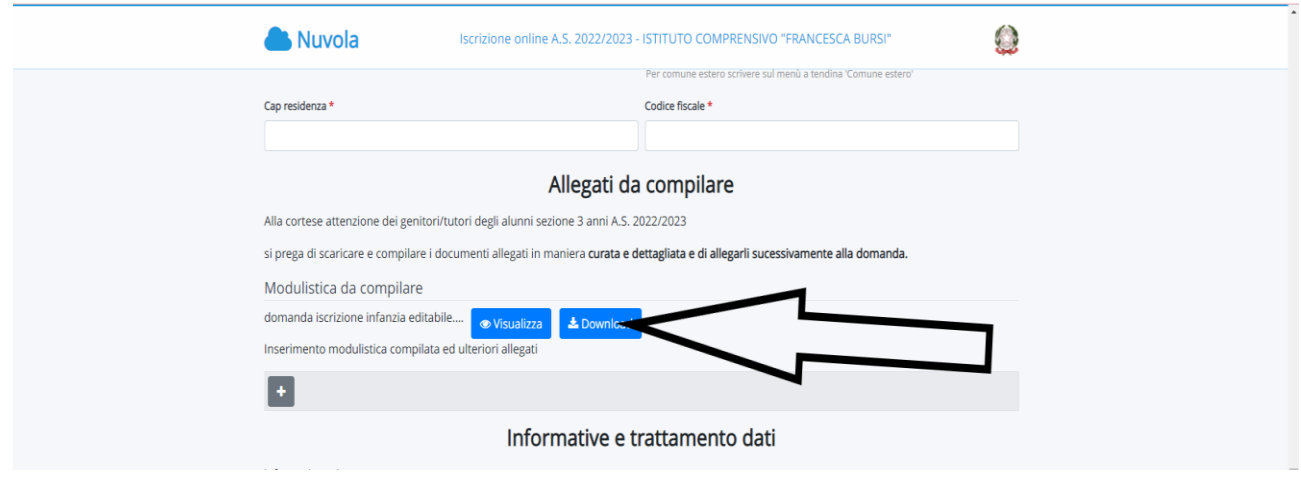

Una volta compilato va reinserito cliccando il tasto + e scegliendo il file compilato sul vostro dispositivo.

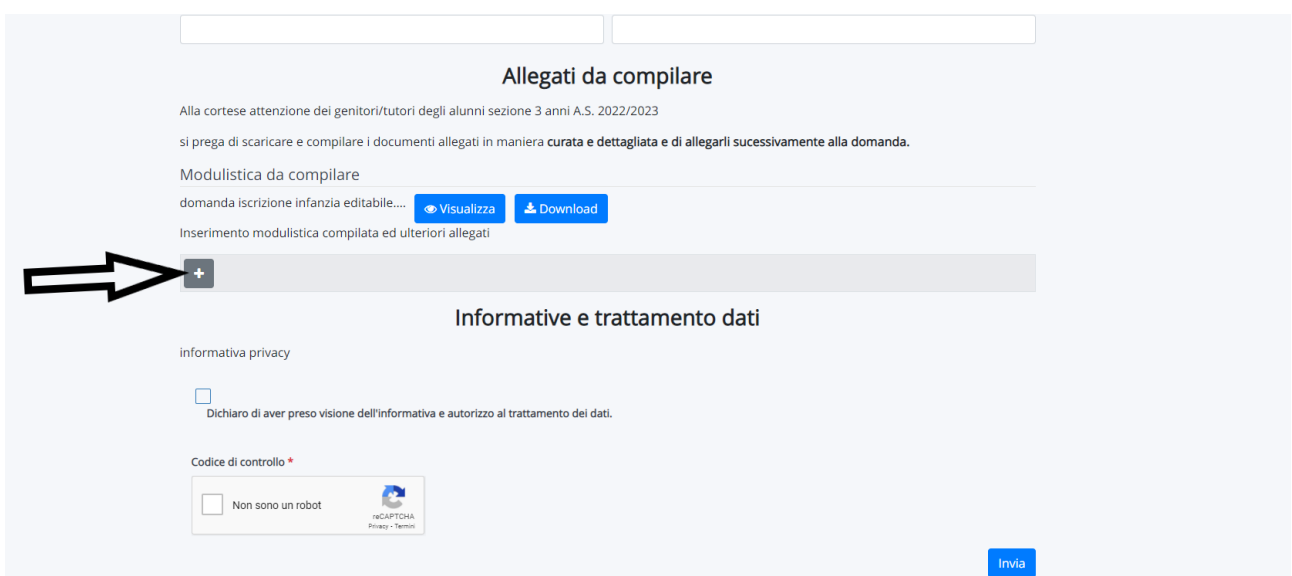

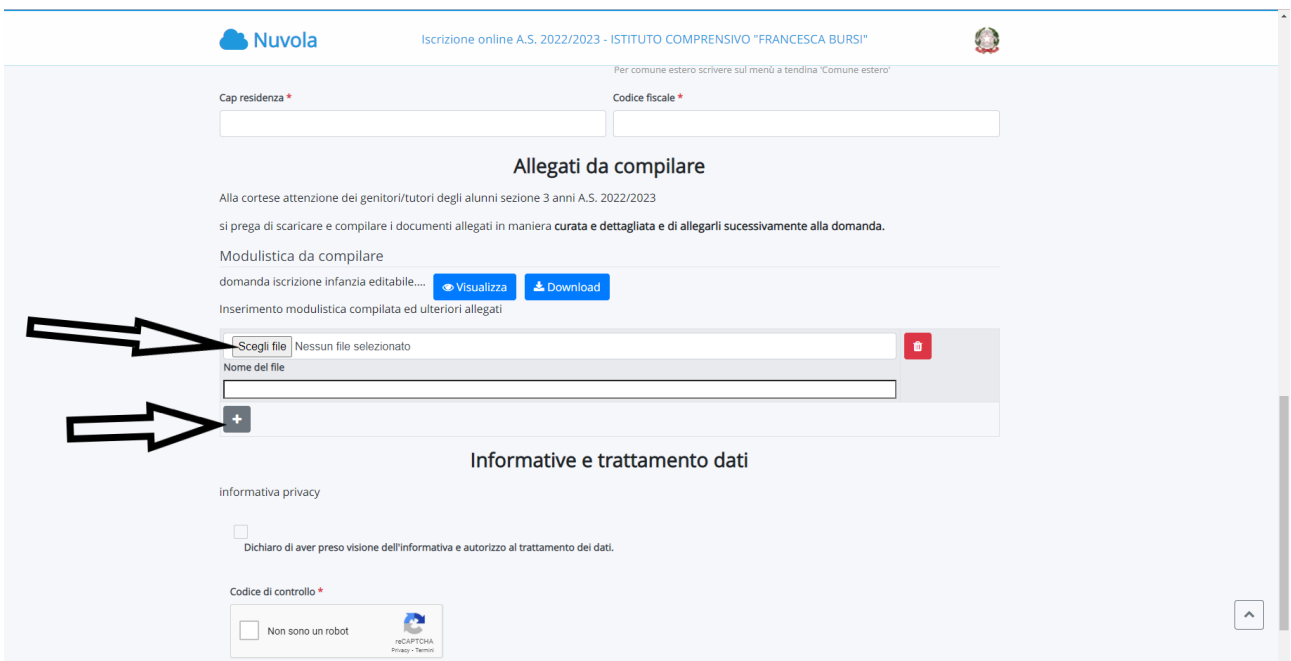

Inserire copia del documento d'identità e codice fiscale dei genitori/tutori e codice fiscale dell'alunno/a.

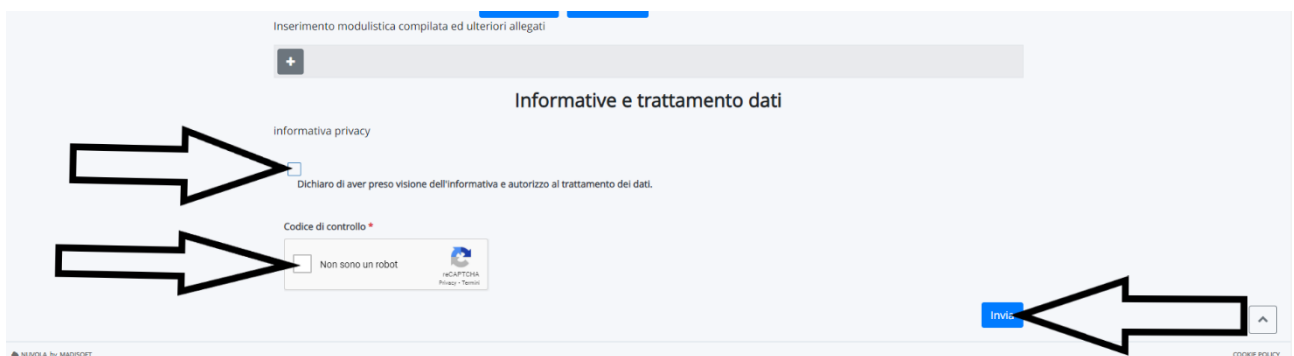

Dopo aver inserito i file fleggare la presa visione per la privacy e "non sono un robot", in fine cliccare sul pulsante invia.

A conclusione del periodo di iscrizione, saranno valutate tutte le domande presentate e verrà redatta la graduatoria.